#### 2022年7月

# Windows 10/IE11検証情報

Windows 10 (32bit/64bit) とInternet Explorer 11の検証情報についてご紹介いたします。

#### **[◆Windows10におけるSDメモリーカードのFTP画像取得について◆](http://ssbu-t.psn-web.net/Japanese/ipro/download/technic/win10_sdinfo_i.pdf)**

◇記号について

## ◇i-PRO商品の検証情報

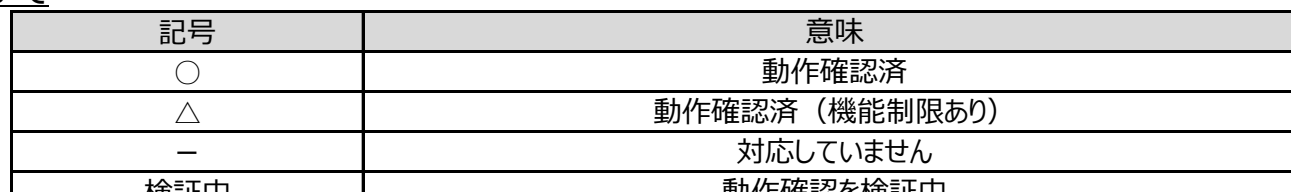

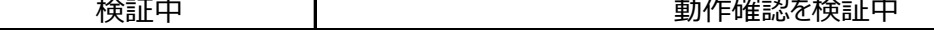

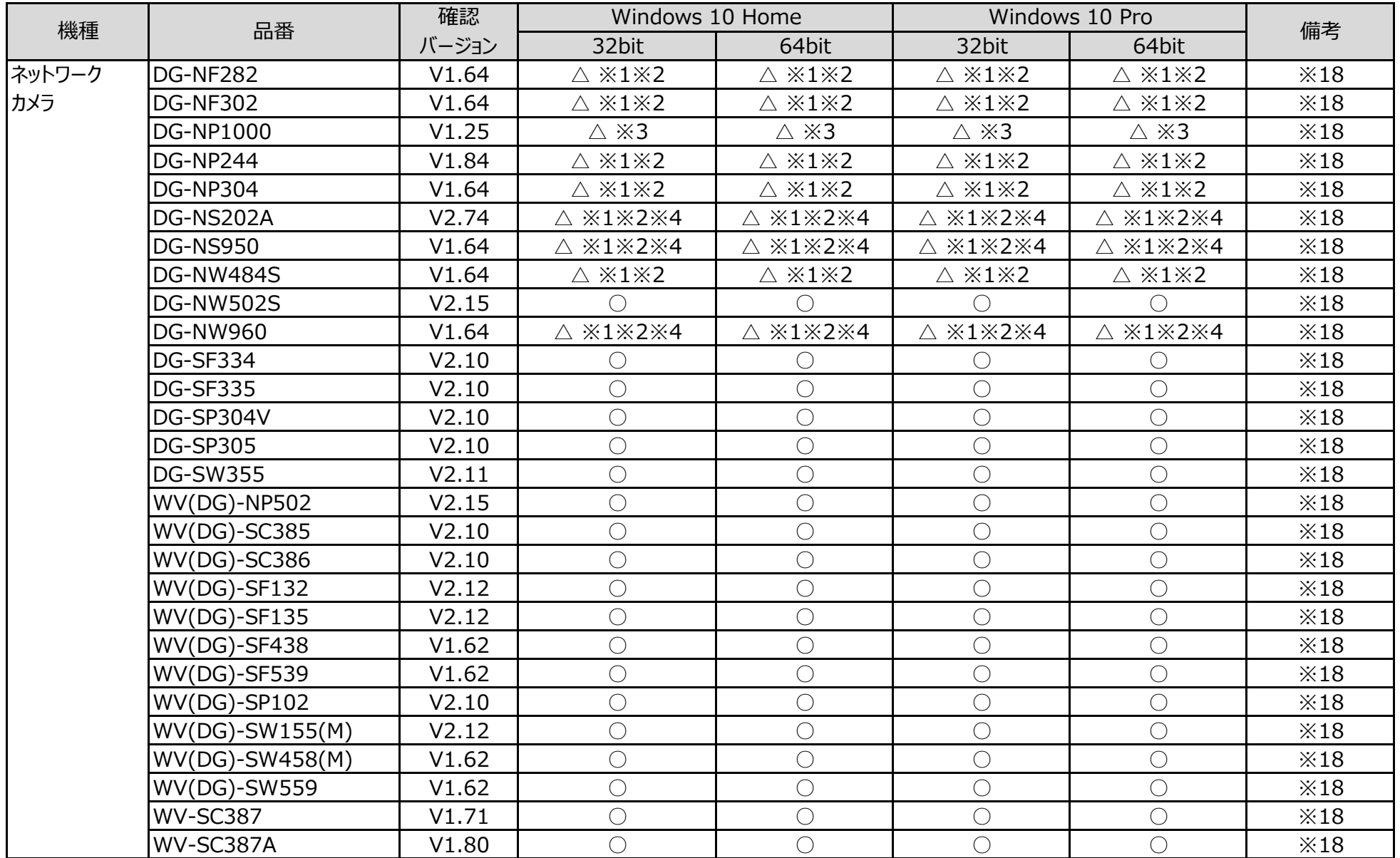

◇ユーザーインターフェースについて

・デスクトップPC用画面でご使用ください。タブレットPC用画面では動作いたしません。

◇互換表示設定について

・事前設定として、お知らせしておりました「互換表示設定」は、i-PRO EXTREMEシリーズ(V4.00)より不要となります。

### ◇注意事項

【1】表示用プラグインソフトウェアがインストールできないことがあります。

「SmartScreen フィルター機能」を無効に設定してご使用ください。

(1)Internet Explorer 11 の「ツール」⇒「SmartScreen フィルター機能」を選択し、

「SmartScreen フィルター機能無効にする」を選択してください。

(2)Microsoft SmartScreen フィルター機能画面で「SmartScreen フィルター機能を無効にする」を選択し、「OK」を選択してください。 <u>[詳細はこちら](#page-5-0)</u>

【2】表示用プラグインソフトウェアがインストールできないことがあります。または、画像が表示されないことがあります。「ActiveX フィルター」を無効に設定してご使 用ください。

(1)Internet Explorer 11 の「ツール」⇒「ActiveX フィルター」にチェックが付いていないことを確認してください。

(2)チェックが付いている場合は「ActiveX フィルター」をクリックしてチェックを解除してください。 <u>[詳細はこちら](#page-5-0)</u>

【3】以下のような機能が動作しないことがあります。

・音声機能

·カメラのワンショット(静止画1枚)のSave/Print機能(保存したJPEGファイルがエクスプローラー上で見つからない。)

・カメラのSDメモリーカードに保存された画像のダウンロード機能

「信頼済みサイト登録画面で、「このゾーンのサイトにはすべてサーバーの確認 (https:) を必要とする」から

チェックを解除してください。 <u>[詳細はこちら](#page-5-0)</u>

【4】ファームウェアのアップロード画面にて、ディレクトリ欄に直接文字入力ができません。

参照ボタン ⇒ ファイル選択のダイアログからファイルを選択する操作をお願い致します。

(本件はInternet Explorer 8 からの仕様変更により発生しました。 弊社では対応しかねますのでご了解ください。)

・記載の内容は、弊社にて動作確認を行った結果に基づいております。ご使用のPC環境・OSの更新その他により現象が異なる場合があります。 ・ご使用のPCにインストールされているOS(Windows 10)がつねに最新の状態となるよう、「Windows Update」を実施しておくことをお勧めい たします。 過去の事例において、OSの状態が古い場合に、商品添付の取扱説明書が表示されないなどの現象が報告されております。

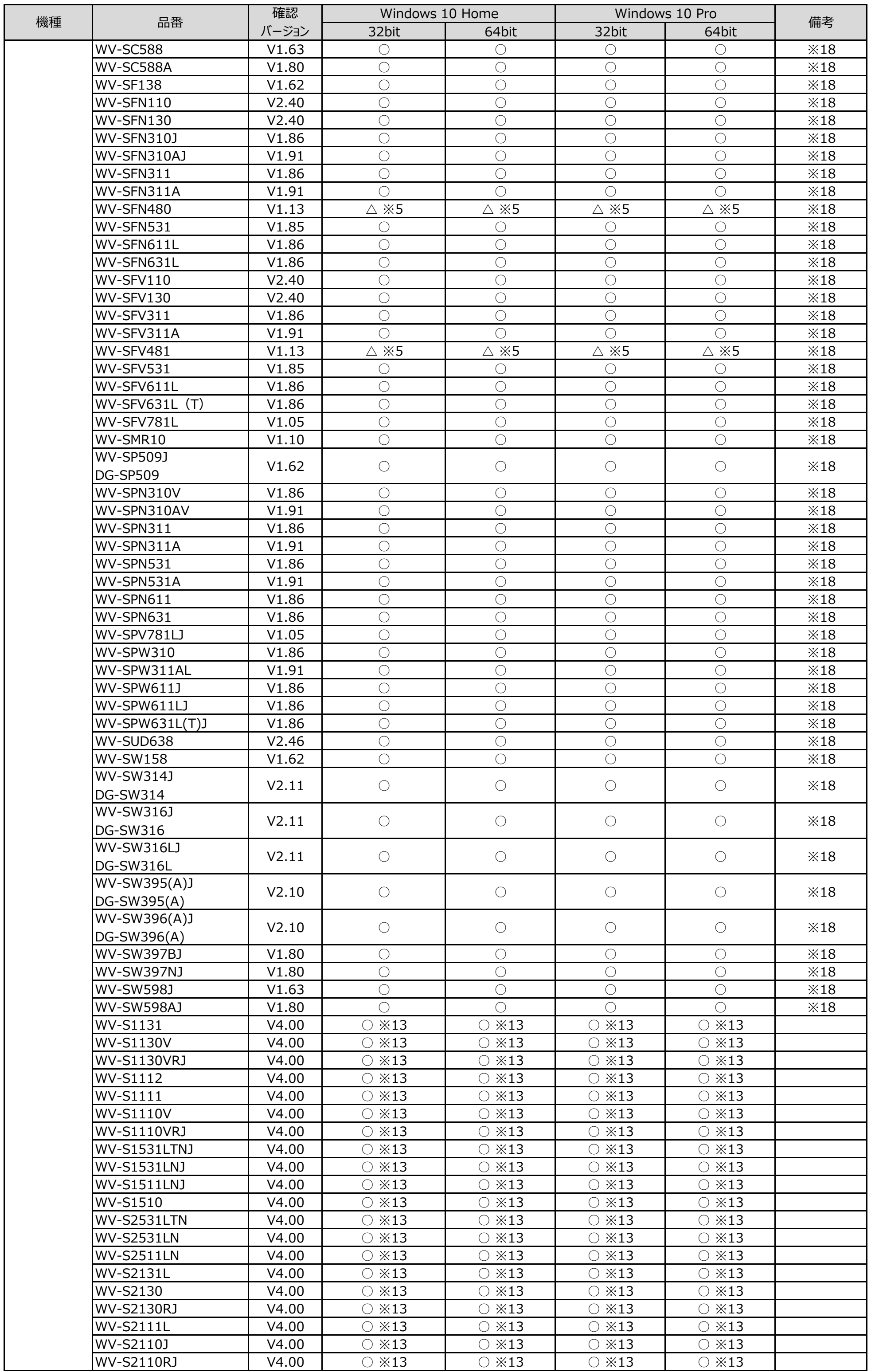

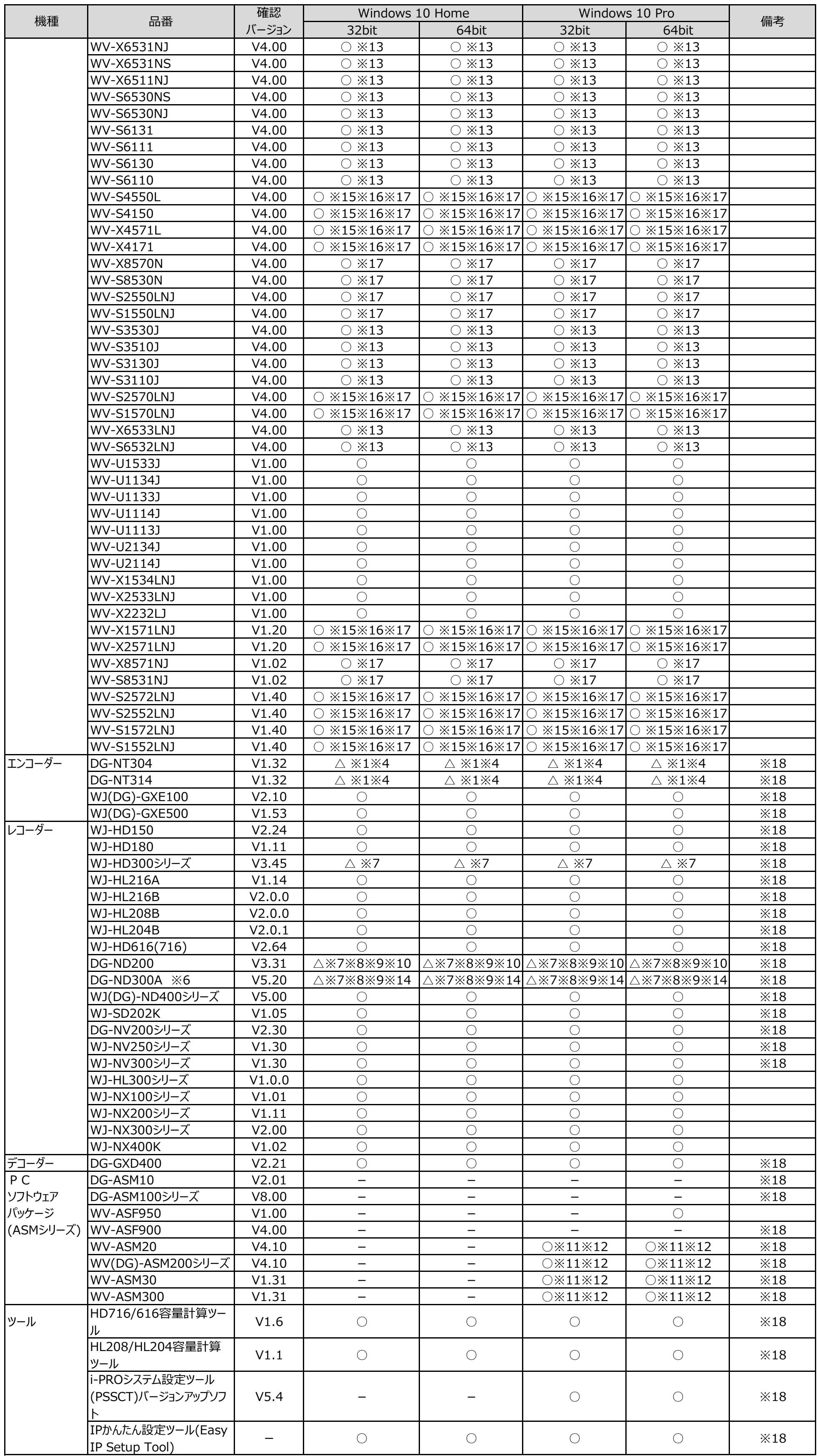

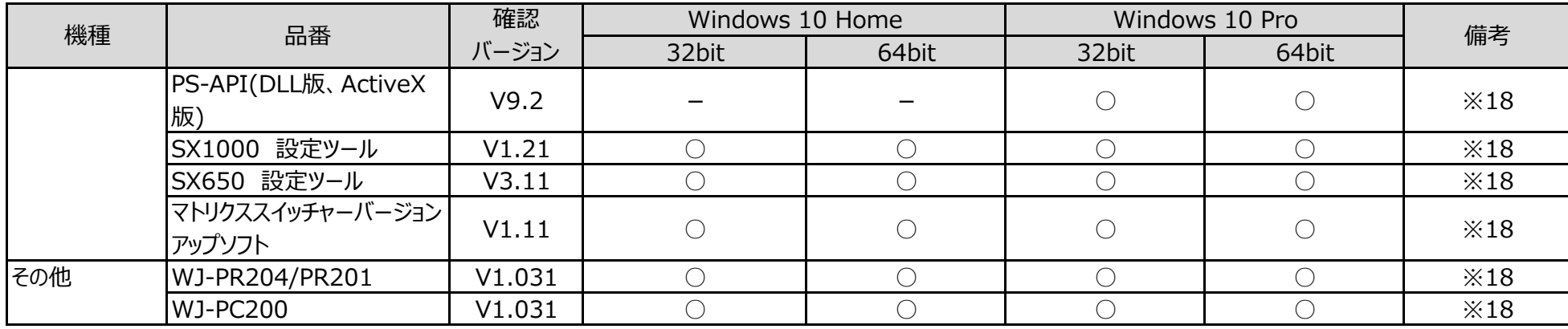

#### ◇補足事項

- ※ 1. 全画面表示 (フルスクリーン) 機能が正常に動作しません。
- ※ 2. 設定画面からのSDメモリーカード画像取得にて、SDメモリーカード内の画像をPCに保存することができません。
- ※ 3. バージョンアップができない場合があります。下記の手順に従いブラウザを設定すると改善されます。
- インターネットオプション→セキュリティ→レベルのカスタマイズ→「サーバーにファイルをアップロードするときにローカルディレクトリのパスを含める」を有効にする。
- ※ 4. 一部のネットワークカメラ制御 (ズーム、フォーカス、明るさ、コントロールパッド) が動作しません。
- ※ 5. 互換表示Offの場合、以下の現象が発生します。
	- 1画PTZや4画PTZのプリセット設定時、魚眼画像が楕円状となり全体を表示できません。
	- 4ストリームモード設定画面において、ストリーム番号が表示されません。
- ※ 6. 添付されているビューワーソフトウェアについても動作確認を行っております。
- ※ 7.一部の再生制御(コマ送り、逆コマ送り)が動作いたしません。
- ※ 8. カメラ映像表示切替を繰り返していると映像が表示されなくなる場合があります。現象が発生した場合にはブラウザを再起動してください。
- ※ 9. 多画面再生が動作いたしません。
- ※10. 録画データ(音声あり)を再生時に、一時停止や逆再生などの音声を止める操作を行うと、その後、音声を再生することができません。現象が発生 した場合にはブラウザを再起動してください。
- ※11. Windows8.1からWindows10などへのWindows Updateによる自動アップデートには対応しておりません。
- OSをアップデートしてお使いの場合は、予め設定ソフトウェアで登録されているライセンス情報、設定セーブデータを控えて頂いた上で、本ソフトウェア ASM200シリーズのアンインストール、OSアップデート、ASM200シリーズのインストールを実施頂きライセンスの再登録、設定データのロードによる再設定を 行ってください。複数のビデオカードには対応しておりません。
- ※12**.**PC起動時に自動起動を行う場合はスタートアップではなく、タスクスケジューラをご利用いただけますようお願い致します。
	- タスクスケジューラは「遅延時間を指定する」の設定を「2分間」以上に指定して下さい。
- ※13.カメラを高フレームレート、高画質で設定してお使いの場合は、画像の更新が遅くなったり、画像が間欠的に表示されることがあります。
	- 下記の例のような設定でお使いの方は、スペックに記載のPCを使用されることを推奨いたします。
	- <設定例>
	- 解像度1920x1080、フレームレート60fps、ビットレート4096kbps
	- 解像度1280x720、フレームレート60fps、ビットレート3072kbps
	- 解像度1280x720、フレームレート30fps、ビットレート2048kbps (マルチスクリーン4画像)
	- <PCのスペック>
	- CPU: intel Core i7 6700 以上
	- メモリー: 8GB dual channel (4GB x2) 以上
- ※14 カメラをPT制御するコントロールボタン/コントロールパッドが動作いたしません。
- ※15 カメラを高フレームレート、高画質で設定してお使いの場合は、画像の更新が遅くなったり、画像が間欠的に表示されることがあります。
	- 下記の例のような設定でお使いの方は、スペックに記載のPCを使用されることを推奨いたします。
	- <設定例>
	- (1)解像度2192x2192、フレームレート30fps、ビットレート6144kbps
	- (2)解像度2992x2992、フレームレート20fps以上 (WV-X4171、WV-X4571Lのみ)
	- <PCのスペック>
	- CPU: intel Core i7 6700 以上
	- メモリー: 8GB dual channel (4GB x2) 以上
- ※上記(2)については、WV-X4171、WV-X4571Lの設定メニューの「基本」タブにある [プラグインソフトウェア(nwcv4Ssetup.exe)] の [デコード方式]を「ハードウェア」に設定してご利用ください。(詳細は、「取扱説明書 操作・設定編」を参照してください。)
- ※16 Internet Explorerにおいて、映像表示に必要なメモリ領域が確保できない場合、カメラのライブ画像やSD録画画像などが表示されません。
	- 一度Internet Explorerを終了した後、カメラへ3分後に再度アクセスし直す、お使いのPCを再起動する、などの対処をしてください。

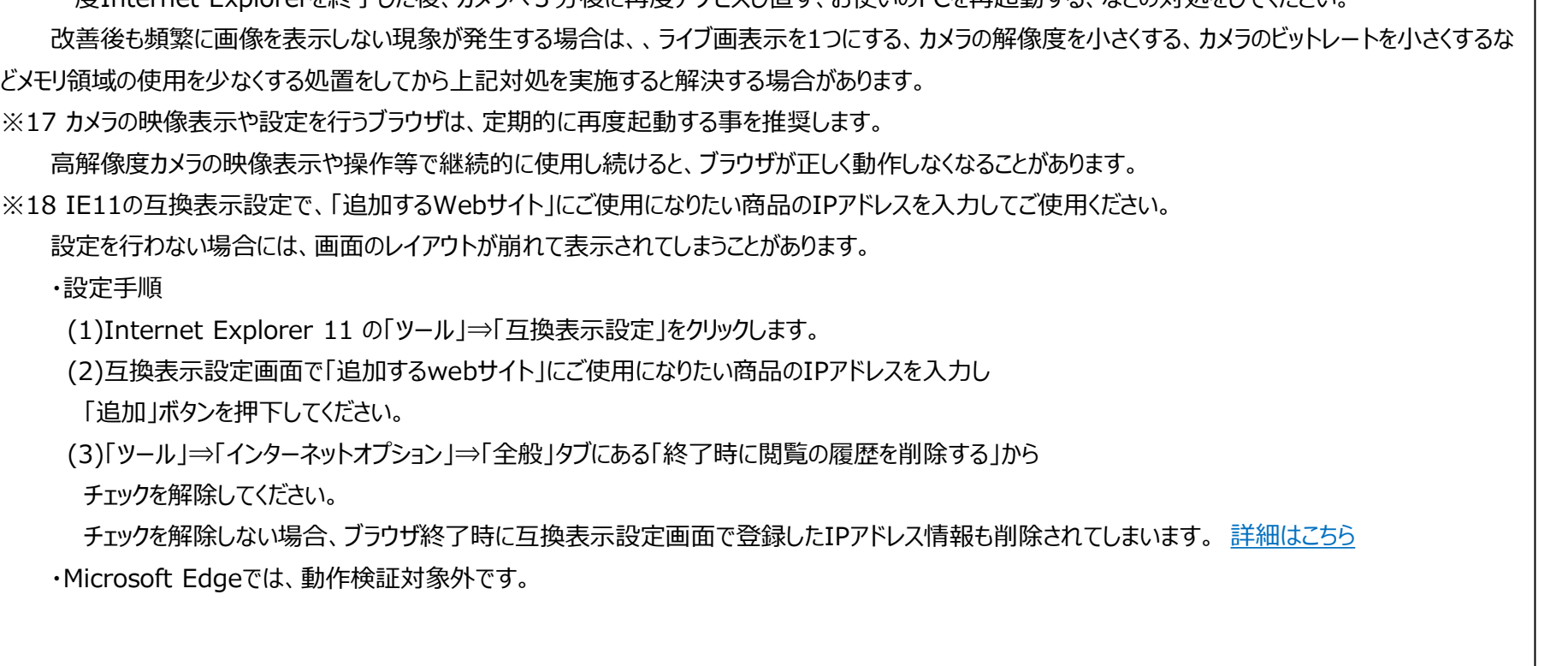

## <span id="page-5-0"></span>**事前設定手順(Internet Explorer 11)**

●Internet Explorer 11の「ツール」から「互換表示設定」をクリックし、「追加するWebサイト」欄にカメラのIPアドレスを追記し、追加ボタンを押します。 設定後 は、ブラウザを一旦閉じて、ブラウザの再起動をお願いします。

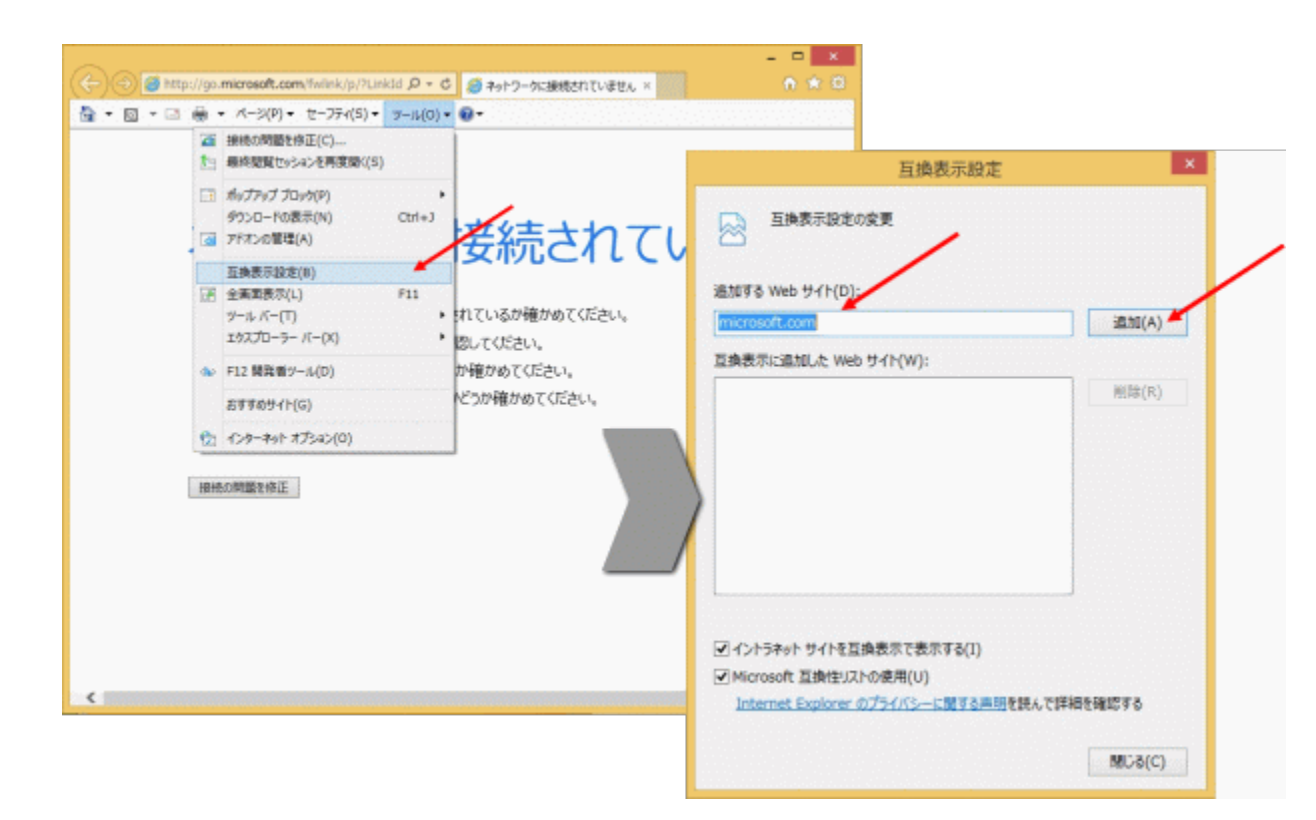

●「ツール」⇒「インターネットオプション」⇒「全般」タブにある「終了時に閲覧の履歴を削除する」からチェックを解除してください。 チェックを解除しない場合、ブラウザ終了時に互換表示設定画面で登録したIPアドレス情報も削除されてしまいます。

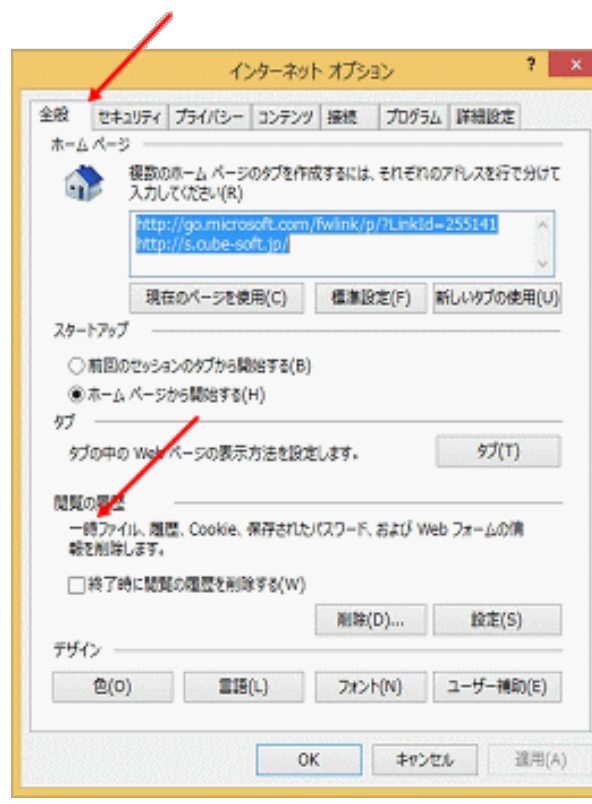

●プラグインソフトウェアがインストールできない場合、「スマートスクリーンフィルター」をオフに変更します。 Internet Explorer 11の「セーフティ」から「SmartScreen フィルター機能」をクリックし、「SmartScreen フィルター機能を無効にする」を 選択します。

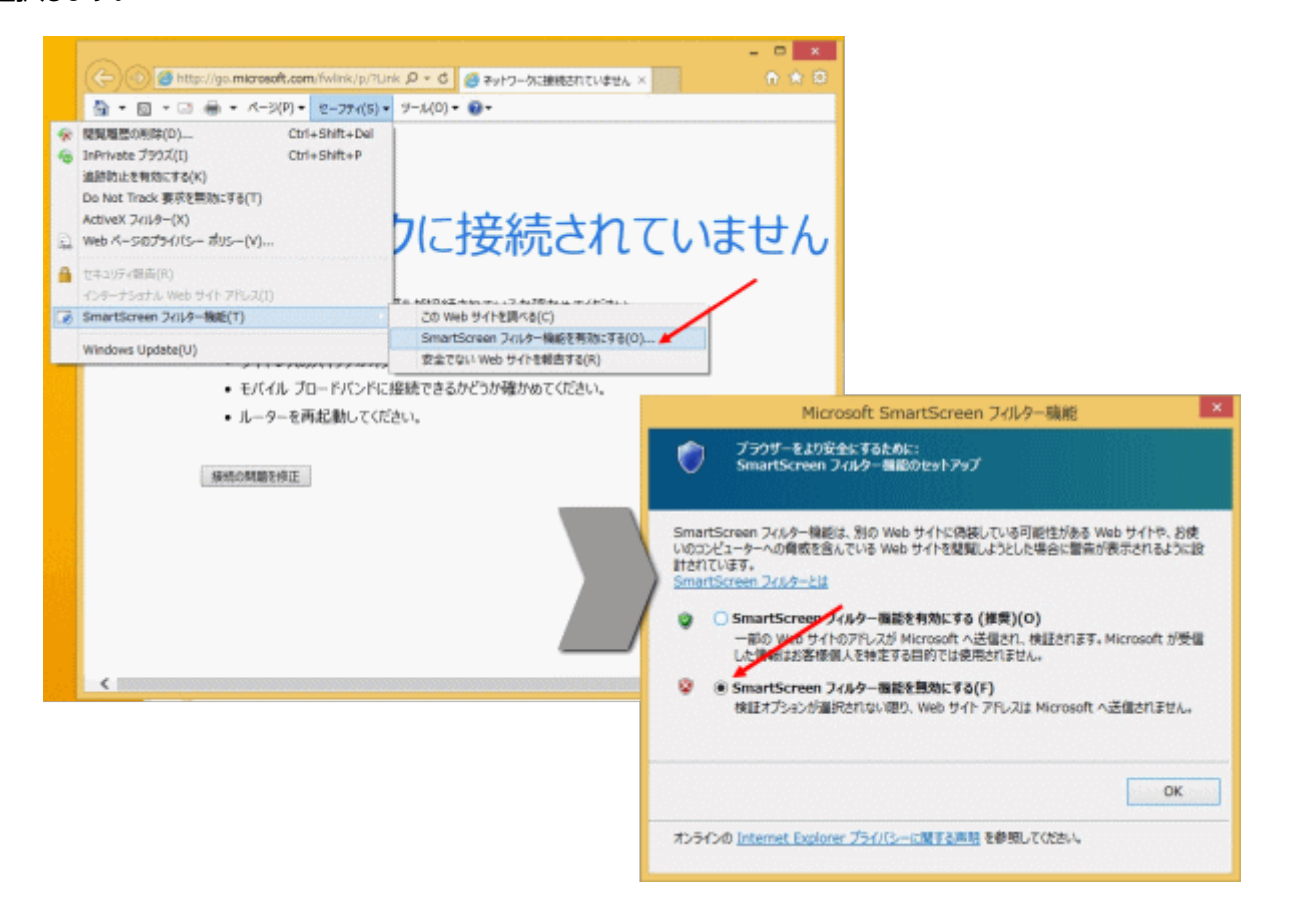

●さらに画像が表示されない場合は以下の「ActiveX フィルター」機能を無効にしてお試しください。 Internet Explorer 11の「セーフティ」から「ActiveX フィルター」をクリックし、チェック「レ」をはずします。

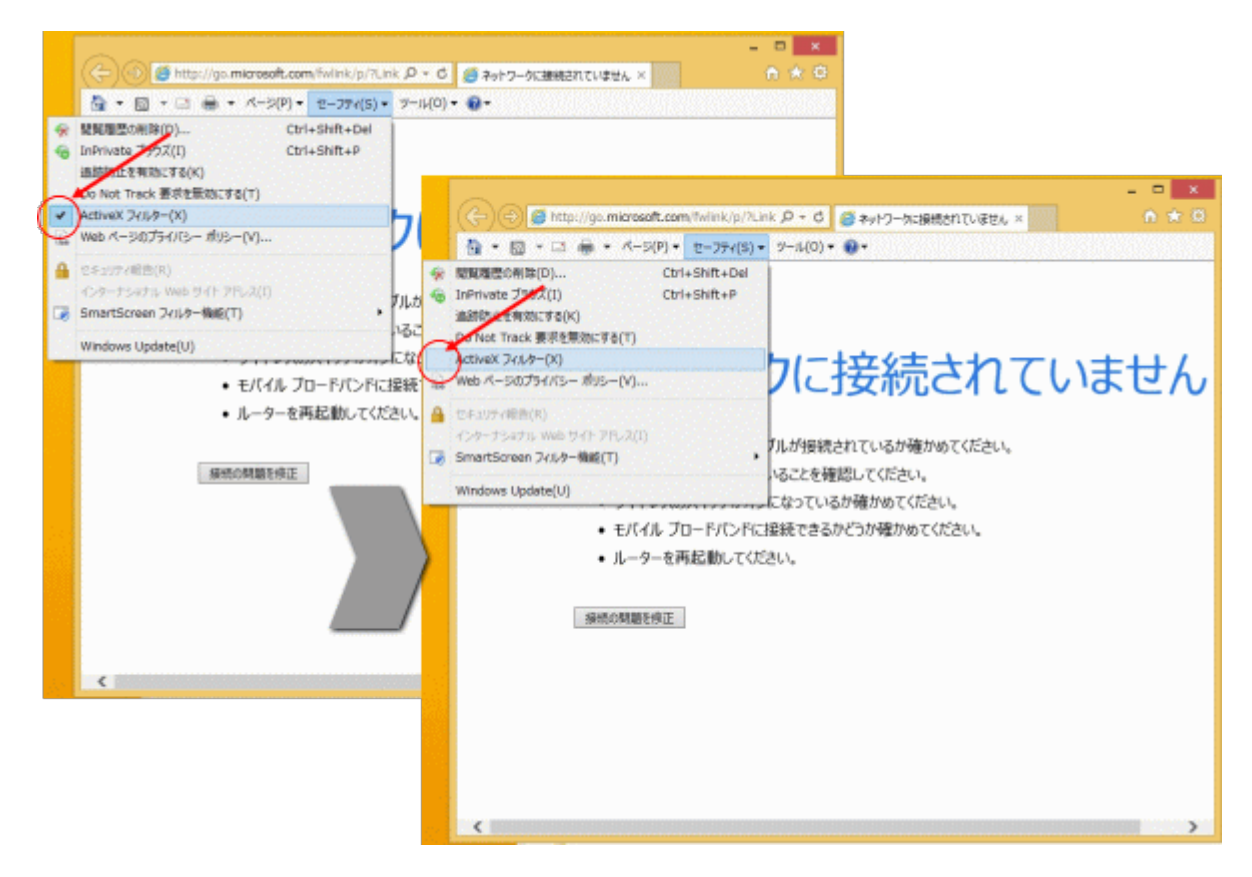

●「信頼済みサイト」にご使用になりたい商品のIPアドレスを入力してご使用ください。

(1)Internet Explorer 11の「ツール」⇒「インターネットオプション」⇒「セキュリティ」タブにある [信頼済みサイト]を選択し、 [サイト]をクリックします。

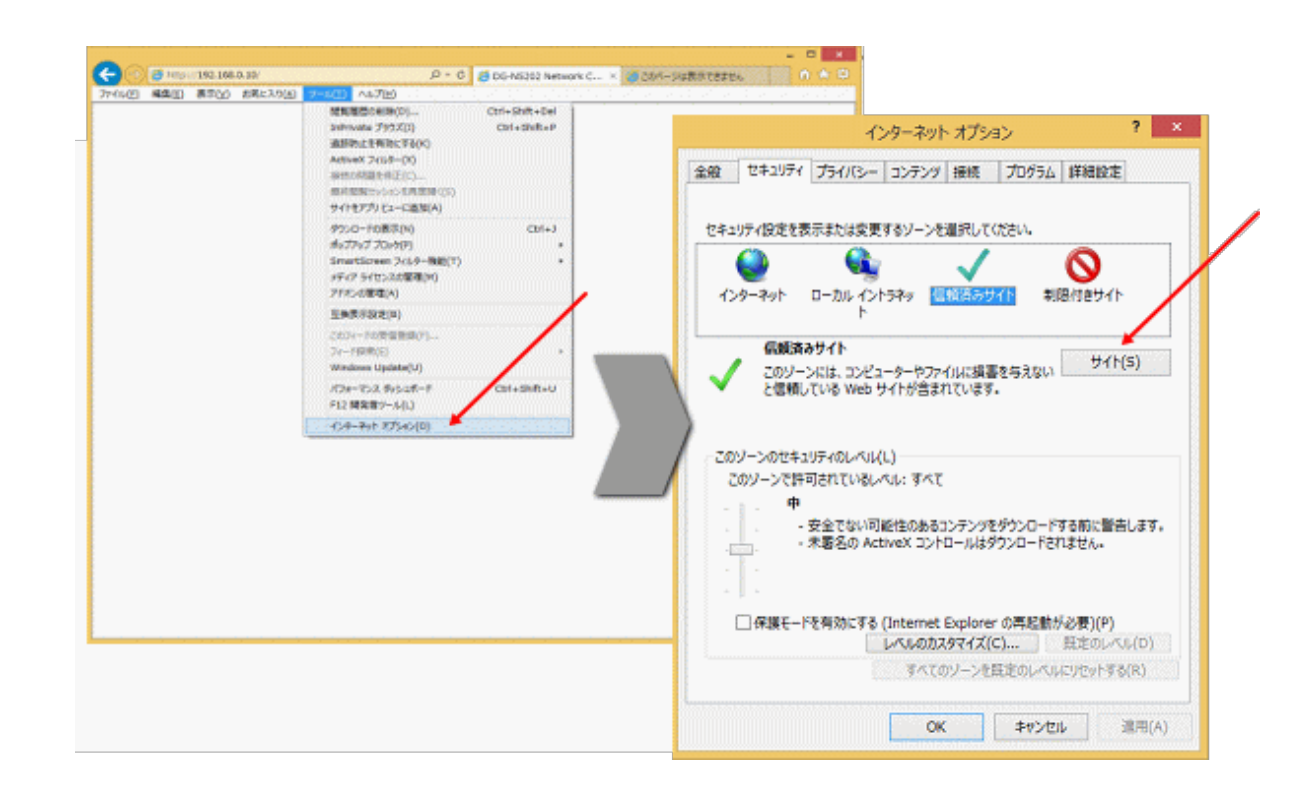

(2)信頼済みサイト登録画面で、「このWebサイトをゾーンに追加する」にご使用になりたい商品のIPアドレスを入力し、「追加」ボタンを押下してください。 (3)信頼済みサイト登録画面で、「このゾーンのサイトにはすべてサーバーの確認(https:)を必要とする」からチェックを解除してください。

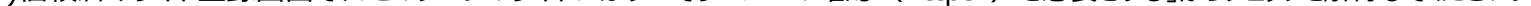

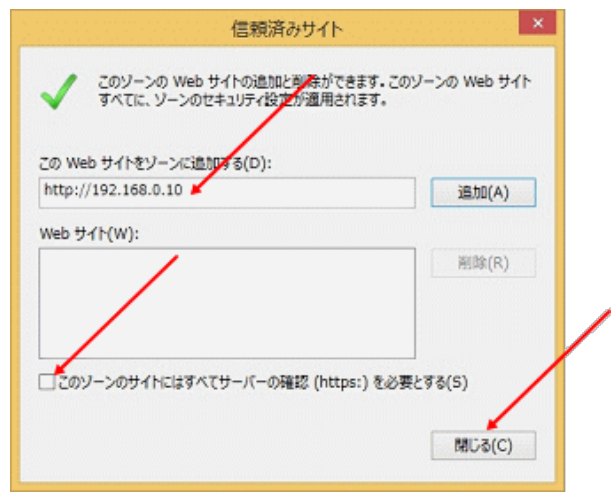